# **Budgeting Scenario Steps for making budget adjustments in the current fiscal year**

- Scenarios
	- o Create New Budgeting Spreadsheets within the scenario
	- o Scenario Grid
	- o Upload Budgeting Spreadsheets into the scenario
	- o Promote a Scenario
- Proposed Amounts
	- o Applying Adjusted Amounts

The Budgeting Process contains two programs:

- **Scenarios**: Allows for the creation of a budget scenario via spreadsheets which are then promoted to the proposed amounts grid.
- **Proposed Amounts**: Once promoted, the budget and revenue amounts are displayed in the proposed amounts grid to allow for further changes. Once ready, they will be applied as adjusted budget and revenue estimates.

For further information on the Budgeting process, please refer to the [Scenarios a](https://wiki.ssdt-ohio.org/display/usasrdoc/Scenarios)nd [Proposed Amounts](https://wiki.ssdt-ohio.org/display/usasrdoc/Proposed+Amounts) sections of the [Budgeting c](https://wiki.ssdt-ohio.org/display/usasrdoc/Budgeting)hapter in the USAS-R manual.

# **Scenarios**

- Click on Budgeting  $\rightarrow$  Scenario  $\rightarrow$  Create to create a Scenario for your budget adjustments
- Enter Name  $\rightarrow$  Description  $\rightarrow$

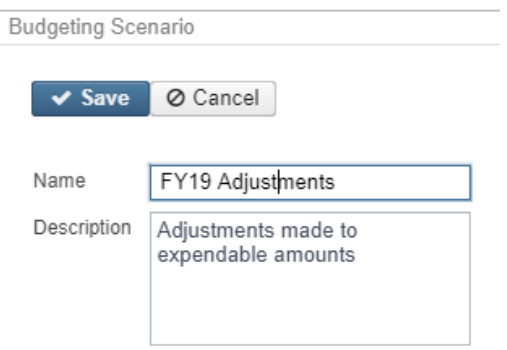

• Click **Save** to save the Scenario or continue on to create or upload sheets. Remember to 'Save' the scenario when finished

### OR

- From the Scenario Grid, query an existing Scenario you want to Clone
- Click on  $\bullet$  to view the Scenario
- Click on  $\bigcirc$  Clone. All accounts associated from the existing scenario will be copied to the new scenario.

#### **Create New Budgeting Spreadsheets within the scenario**

Click on 'Create' to create a spreadsheet within the budgeting scenario

- Select Type (Budget or Revenue)
- On the 'Properties' tab, add or remove properties you would like on your spreadsheet.
- Click on 'Configure Filters' to filter accounts you want included on the spreadsheet (i.e only want accounts with  $OPU = 200$
- Enter a 'Sheet Name'
- Click on 'Save Sheet' to save your spreadsheet. A 'Confirmation Sheet Creation' box appears. Click on 'Create' to continue creating the spreadsheet. Once complete, an informational box appears stating the budgeting sheet created successfully.

#### **Scenario Grid**

Once a spreadsheet is created in the scenario, it is displayed on the Budgeting Sheets grid. You can then access the spreadsheet using one or more of the following options in order to add adjusted amounts:

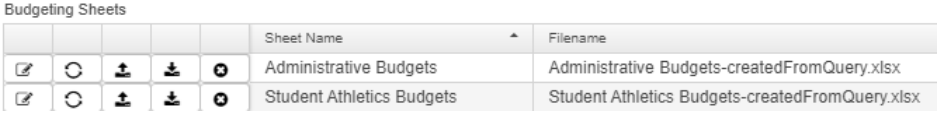

- Click on  $\mathbb{F}$  to edit an existing spreadsheet (must use the existing PA-XXXX column to enter your adjusted amounts. If you are adjusting amounts for the current year (i.e. FY2019), your column header should display PA-2019.
	- o you can add (insert) or delete rows in your spreadsheet
	- o You can use formulas to enter your proposed amounts
- Click on  $\Omega$  to regenerate the sheet. This option is helpful if you made changes to the existing sheet (add/remove properties, change account filters, etc). Regenerate will update the sheet with the new changes, thus overriding the previous sheets settings. Existing proposed amounts will be removed.
- If you prefer to enter adjusted amounts and/or make changes to your spreadsheet via Excel, click on  $\stackrel{\ast}{\bullet}$  to download the spreadsheet into Excel. Once the spreadsheet is completed and saved, click on  $\pm$  to import the spreadsheet back into the scenario
- Click on  $\bullet$  to delete an existing spreadsheet you no longer want.

### Creating Adjustments

When entering Adjustments the amount entered should be what the user would like the new Expendable amount to be on the account. The system will calculate the difference between the initial amount and the entered amount and then create an adjustment for the difference. For Example, if the Initial Budget was 500.00 but the new Expendable amount should be 0.00, then the Adjustment entered in the Proposed Amounts grid should be 0.00. When applied, the Adjustment on the account will be - 500.00.

#### **Upload Budgeting Spreadsheets into the scenario**

Use the **Upload** option to upload outside spreadsheets into your scenario. These spreadsheet may contain proposed amounts.

- Click **Upload**
- Enter a 'Sheet Name' and optional 'Description'
- Click on 'Choose File' and select the outside spreadsheet you want to upload
	- o NOTE: The outside spreadsheet must contain account code dimensions in separate columns with the proper column headers. You may also include the adjusted amounts. The following rpd-json files may be downloaded and imported into the Redesign. They are similar to the SSDT Budget Expense and Revenue Expense template report definitions but have been formatted to include the proper columns headers in a spreadsheet format.
		- [Budgets Spreadsheet](file:///C:/download/attachments/85426345/Budgets%20Worksheet.rpd-json%3fversion=1&modificationDate=1561501973675&api=v2)
		- [Revenues Spreadsheet](file:///C:/download/attachments/85426345/Revenues%20Worksheet.rpd-json%3fversion=1&modificationDate=1561501973660&api=v2)
	- o NOTE: When entering adjusted amounts, you must change the 'Next Year Proposed' column to 'PA-XXXX' (XXXX=desired fiscal year) in order for the spreadsheet to upload properly into the the budget scenario.
- Click on 'Start Upload' to upload the spreadsheet. Once complete, an informational box appears stating budgeting sheet was uploaded successfully.

**Promote a Scenario**

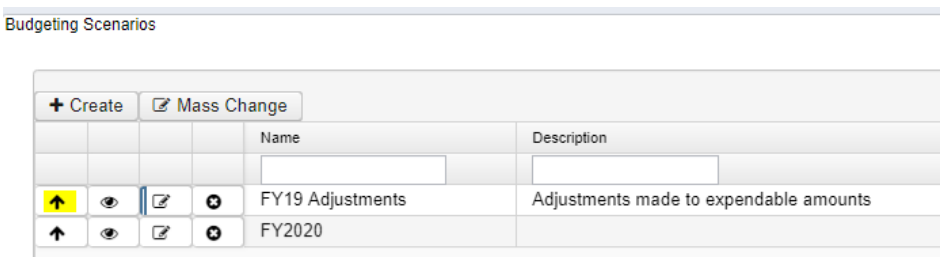

Once a scenario is completed, it can be "promoted" to the proposed amounts grids. Promote includes all spreadsheets in the scenario. Once promoted, the accounts with associated amounts will appear in Budgeting/Proposed Amounts Grid.

Please note that once a scenario is promoted for a specified fiscal year, any successive scenario related to the same fiscal year that is promoted will remove the prior scenario's proposed amounts on the grid.

For example, you create a scenario for HS adjusted amounts for FY2019 and promote it. You then promote another scenario containing Elementary adjusted amounts for FY2019. The HS adjusted amounts will be removed and the elementary amounts will be uploaded. Instead, we recommend once the HS amounts adjusted amounts are complete, to apply those amounts. The user can then proceed with promoting the Elementary amounts to the proposed amounts grid, which will then clear out the HS amounts (which are no longer needed).

## **Proposed Amounts**

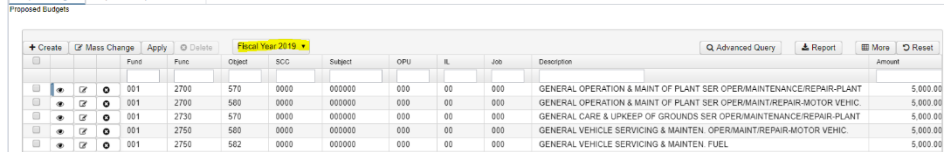

Contains separate tabs for existing 'Proposed Budgets' and 'Proposed Anticipated Revenues' amounts in a grid format based on the fiscal year selected. Users can:

- **Create** an adjusted amount in order to add it to the existing grid
	- o Enter or search for an account
	- o Enter a fiscal year
	- o Enter the new expendable or receivable amount
	- o Click on 'Save'
- **View** an adjusted amount
	- $\circ$  From the grid, search the desired account and click on  $\bullet$  to view the details of the adjusted amount.
- **Edit** an adjusted amount
	- $\circ$  From the grid, search the desired account and click on  $\bullet$  to edit the fiscal year or adjusted amount.
- **Delete** an adjusted amount
	- $\circ$  *Per account*: From the grid, search the desired account and click on  $\bullet$  to delete the adjusted amount for that account. Click on 'delete' to confirm deletion.
	- o *Mass Delete*: From the grid, click on the checkbox for the adjusted amounts you want to delete and click on the  $\Box$   $\Box$  Delete button to mass delete all checked accounts.

#### **Applying Adjusted Amounts**

Once all of the adjusted amounts have been entered for a fiscal year, click 'Apply' to apply them.

NOTE: You cannot choose specific accounts to apply amounts to. It will apply the amounts to all accounts on your proposed amounts grid.

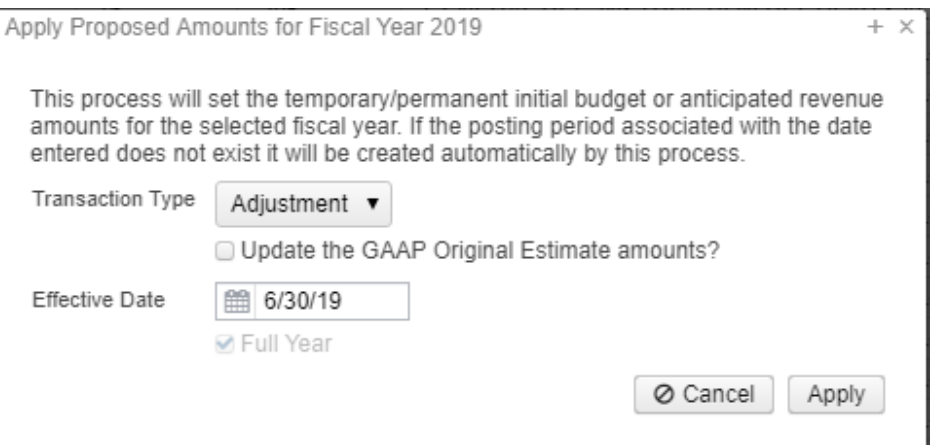

Choose 'Adjustment' which will adjust the existing expendable amounts via additions/deductions for the fiscal year selected. The initial figures are not touched. The 'Update the GAAP Original Estimate' amounts box is not checked by default but is available to check if the adjustments should apply to the GAAP Original Estimated amounts.

• Effective Date: When selecting Adjustment transactions type, the date must be manually entered. Adjustments will be included in the MTD Expendable and Receivable amounts based on the date entered.

Click on 'Apply' to proceed with applying the adjusted figures. These will now become the new expendable or receivable figures.